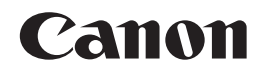

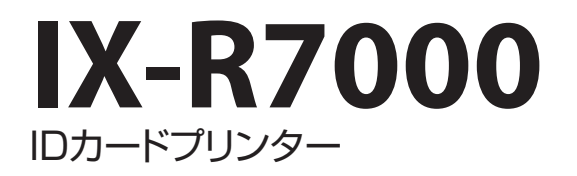

# セットアップガイド

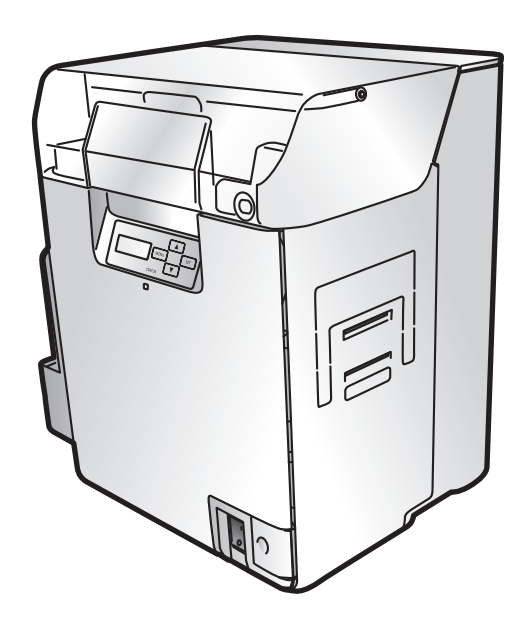

ご使用前に必ず本書をお読みください。 いつでも使用できるように大切に保管してください。

# 取扱説明書について

本製品の取扱説明書は次のような構成になっています。

### ⨋ セットアップガイド(本書)

- ご使用の前に必ずお読みください。
- 本製品を安全にお使いいただくための注意事項や本製品を使用するまでに必要な準備( プリ ンターの設置、プリンタードライバーのインストール方法など )について説明しています。 読み終わりましたら、大切に保管してください。

### 操作ガイド

- 本製品のすべての機能について説明しています。
- 基本的な印刷手順、日常のお手入れ、トラブルへの対処方法について説明しています。
- 操作ガイドは、プリンターソフトウェア CD-ROM 内に収録されています。

CD-ROM ドライブ (F:) Canon IX-R7000 → [Operation Guide\_IX-R7000(JPN)] → [ 操作ガ イド \_IX-R7000(JPN).pdf]

( ここでは、CD-ROMドライブ名を「 F: 」と表記しています。CD-ROMドライブ名は、お使いのコ ンピューターによって異なります。)

## ネットワーク設定ガイド

• ネットワーク環境のプリンターの設定について説明しています。

• ネットワーク設定ガイドは、プリンターソフトウェア CD-ROM 内に収録されています。 CD-ROM ドライブ (F:) Canon IX-R7000 → [PrinterDriverManual(J).pdf] ( ここでは、CD-ROMドライブ名を「 F: 」と表記しています。CD-ROMドライブ名は、お使いのコ ンピューターによって異なります。)

### $\Box x$

• 「 操作ガイド 」および「 ネットワーク設定ガイド 」をご覧になるには、Acrobat Reader が必要です。お 使いのコンピューターにAcrobat Reader がインストールされていない場合は、アドビシステムズ社のホー ムページからダウンロードして、インストールを行ってください。

# 目次

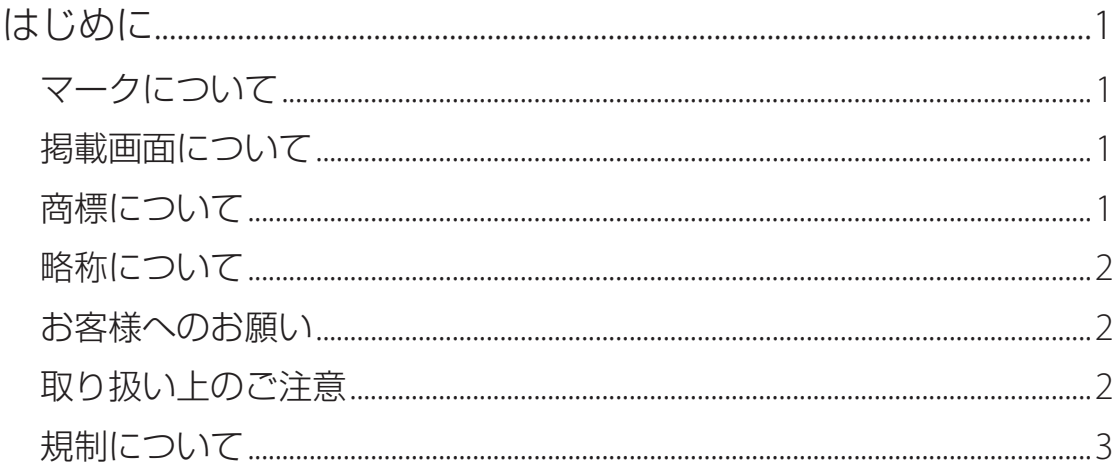

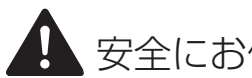

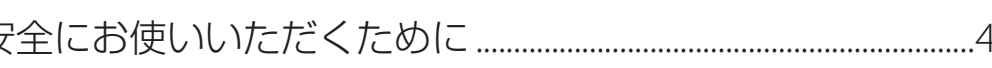

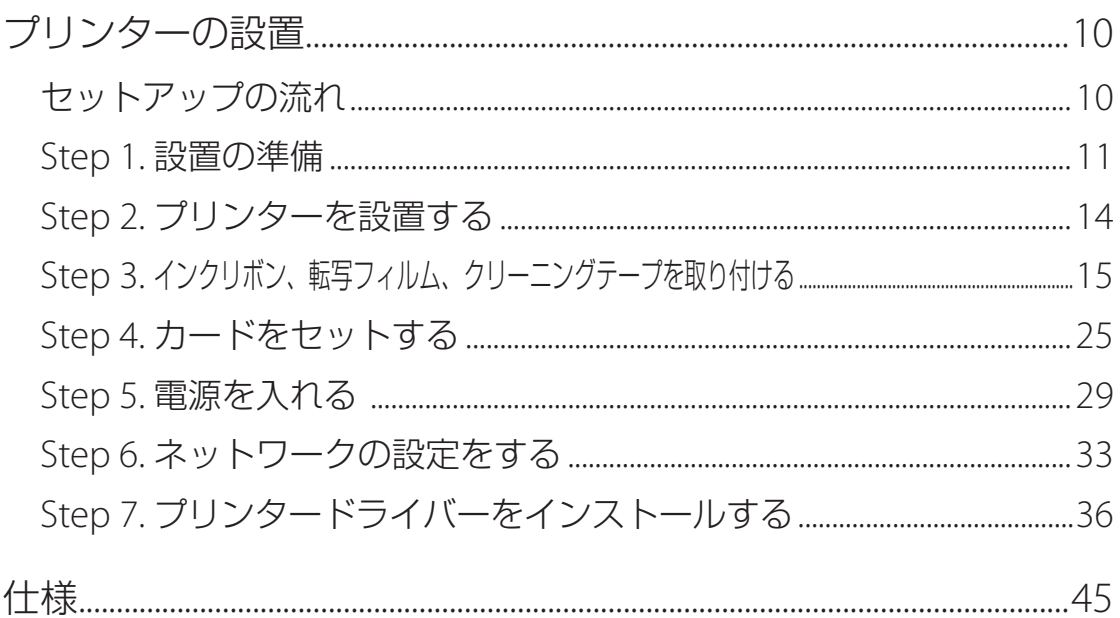

# <span id="page-3-0"></span>はじめに

このたびは、ID カードプリンター IX-R7000 をお買い上げいただきまして、誠にありがとうございます。 本製品の機能を十分にご理解いただき、効果的にご利用いただくため、ご使用になる前に本書をひととお りお読みください。

本書では、本製品をご活用いただくための情報が説明されています。

# マークについて

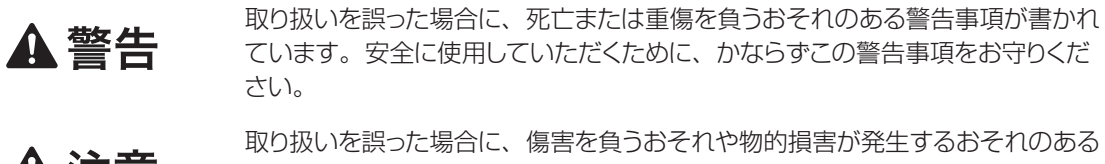

注意事項が書かれています。安全に使用していただくために、かならずこの注意 **丛注息** 事項をお守りください。

守っていただきたい重要事項が書かれています。製品の故障・損傷や誤った操作 重要 を防ぐために、かならずお読みください。

操作の参考となることや補足説明が書かれています。 ゴメモ

# 掲載画面について

本書では、Windows 10 をご使用の場合に表示される画面で説明しています。

# 商標について

- Canon、Canon ロゴは、キヤノン株式会社の商標です。
- Microsoft、および Windows は、米国 Microsoft Corporation の米国およびその他の国における登録 商標または商標です。
- Adobe および Acrobat は、Adobe Systems Incorporated( アドビシステムズ社 )の商標です。
- その他、本書に記載されている会社名、商品名は各社の登録商標または商標です。

# <span id="page-4-0"></span>略称について

本書に記載されている名称は、下記の略称を使用しています。

- Microsoft Windows 11 日本語版を Windows 11 と表記しています。
- Microsoft Windows 10 日本語版を Windows 10 と表記しています。
- Microsoft Windows を Windows と表記しています。

# お客様へのお願い

- 本書の一部または全部を無断で転載する事は、禁止されています。
- 本装置および付属ソフトウェアの仕様や本書に記載されている内容は、将来予告なしに変更される場合 があります。
- 本書は内容について万全を期していますが、万一不審な点や誤り、記載もれなどでお気づきの点がござ いましたら、お客様相談センターまでご連絡ください。
- 本装置および付属ソフトウェアを運用した結果につきましては、上記に関わらず責任を負いかねますので、 あらかじめご了承ください。

# 取り扱い上のご注意

• 偽造の禁止について

以下のものを本物と偽って使用する目的で偽造することは法律により罰せられます。

- 国や地方公共団体などが発行する免許証、身分証明書など
- 民間会社などが発行する定期券、通行券、食券、支払用のカードなど

• 著作権などについて

他人の著作物を権利者に無断で複製することは、個人的または家庭内その他これに準ずる限られた範 囲においての使用を目的とする場合を除き禁止されています。また、人物の写真などを複製する場合 は肖像権が問題になることがあります。

# <span id="page-5-0"></span>規制について

### ■ 電波障害規制について

この装置は、クラス B 機器です。この装置は、住宅環境で使用することを目的としていますが、この 装置がラジオやテレビジョン受信機に近接して使用されると、受信障害を引き起こすことがあります。 取扱説明書に従って正しい取り扱いをして下さい。なお、通信ケーブルはシールド付をご使用ください。 VCCI-B

### ■ 環境および化学安全情報

製品の環境情報および化学安全情報 (SDS) につきましては、キヤノンのホームページ (canon.jp/ ecology)にてご覧いただけます。

# ネットワークセキュリティについてのご注意

本製品は電気通信事業者(移動通信会社、固定通信会社、インターネットプロバイダーなど)の通信 回線(公衆無線 LAN を含む)に直接接続することができません。本製品をインターネットに接続する 場合は、必ずルーターなどを経由して接続してください。

# <span id="page-6-0"></span>▲ 安全にお使いいただくために

本製品をお使いになる前に、「安全にお使いいただくために」をよくお読みいただき正しくご使用ください。 ここに書かれている警告や注意、重要事項は、お使いになる人や他の人への危害、財産への損害を未然 に防ぐための内容ですので、必ずお守りください。

また、取扱説明書に記載されていること以外は行わないでください。

### ■ 設置場所について

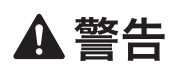

• 通風のため、壁から下図の設置スペースを確保してください。また、プリンター上部は 300 mm 以上の空間を確保してください。通気口をふさぐと内部に熱がこもり、火災の原因となります。

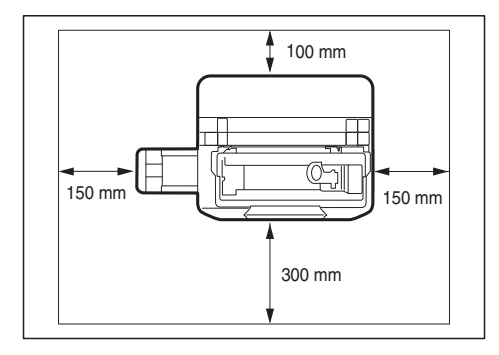

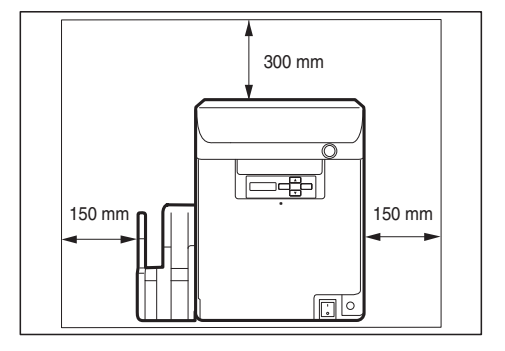

- 本製品の上に次のようなものを置かないでください。
	- アクセサリーなどの金属物
	- コップ、花瓶、植木鉢などの水や液体が入った容器

これらが本製品内部の電気部品などに接触すると、火災・感電の原因になります。本製品内部に 入った場合は、直ちに電源を切り、電源プラグをコンセントから抜いてお買い求めの販売店にご 連絡ください。

• アルコール、シンナーなどの引火性溶剤の近くに設置しないでください。引火性溶剤が本製品 内部の電気部品などに接触すると、火災や感電の原因になります。

# ▲ 注意

- 本製品を次のような場所に設置しないでください。火災や感電の原因になることがあります。
	- 湿気やほこりの多い場所
	- 調理台や加湿器のそばなど油煙や湯気があたる場所
	- 雨や雪が降りかかる場所
	- 潮風が当たる場所
	- 高温な場所
	- 火気の近く
- ぐらついた台の上や傾いた所など不安定な場所、振動の多い場所に設置しないでください。落 ちたり、倒れたりして、けがの原因になることがあります。
- 直射日光が当たる場所やエアコンの側、車の中などのように、温度変化の激しい場所には置かな いでください。火災、故障の原因となることがあります。

#### (ン 重要

- 次の使用環境でお使いください。 温度 15 ~ 30℃、湿度 10 ~ 80%RH( ただし結露なきこと )
- 部屋を急激に暖めた場合や、暖かい部屋へ本製品を移動した場合、内部に水滴( 結露 )が生じることが あります。この場合は、一時間以上放置して周囲の温度や湿度に慣らしてから使用してください。
- 強い光があたる場所に設置しないでください。誤作動の原因になることがあります。
- 強い磁気を発生する機器の近くや磁界のある場所には設置しないでください。誤作動や故障の原因にな ることがあります。

#### ■ 電源について

## ▲警告

- 付属の電源コード以外は使用しないでください。火災・感電・故障の原因になります。
- 電源コードを熱器具に近づけないでください。コードの被覆が溶けて、火災や感電の原因になり ます。
- 延長コードは使用しないでください。火災や感電の原因になります。
- タコ足配線はしないでください。火災や感電の原因になります。
- 電源プラグはコンセントに確実に差し込んでください。電源プラグの刃に金属などが触れると火 災感電の原因になります。
- 電源コードを傷つけたり、破損したり、加工したりしないでください。また、重いものを置いたり、 加熱させたり、引っぱったりしないでください。傷ついた部分から漏電して、火災や感電の原因 になります。
- 濡れた手で電源プラグを抜き差ししないでください。感電の原因になります。
- 電源コードを束ねたり、結んだりしないでください。火災や感電の原因になります。
- 近くに雷が発生したときは、電源プラグをコンセントから抜いてご使用をお控えください。雷によっ ては火災・感電・故障の原因になります。
- アース線を接続してください。アース線を接続せずに万一漏電した場合は火災や感電の原因にな ります。

• アース線を接続するときは、以下の点にご注意ください。

[アース線を接続してよいもの]

- コンセントのアース端子
- 接地工事(D種)が行われているアース端子
- 「アース線を接続してはいけないもの1
	- 水道管:配管の途中でプラスチックになっている場合があり、その場合にはアースの役目を果 たしません。ただし、水道局がアース対象物として許可した水道管にはアース線を接 続できます。

ガス管:ガス爆発や火災の原因になります。

電話線のアースや避雷針:落雷のときに大きな電流が流れ、火災や感電の原因となります。

# **A 注意**

- 電源プラグを抜くときは、必ずプラグを持って抜いてください。電源コードを引っぱるとコードが 傷ついて火災・感電の原因となります。
- いつでも電源プラグを抜けるように、電源プラグの周りにはものを置かないでください。非常時 に電源プラグを抜けなくなります。
- 指定された以外の電源電圧で使用しないでください。また、接続するコンセントの電源容量に十 分余裕があることを確認してください。火災・感電・故障の原因となります。

### ■ 取り扱いについて

# A 警告

- 本製品を分解・改造しないでください。火災・感電・故障の原因となります。
- プリンター内部では、取扱説明書で指示した箇所以外には触れないでください。
- トップアクセスカバーの下部、プリンター内のヒー トローラー部、サーマルヘッド部は高温になりま す。これら3箇所には手を触れないでください。

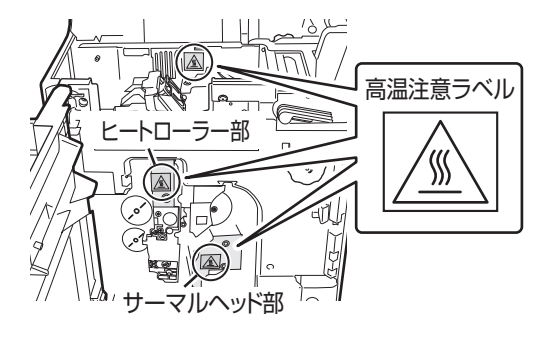

• 本製品内部に金属類を差し込んだり、クリップやホチキスの針などの金属片を落としたりしないで ください。また、水や引火性溶剤( アルコール、ベンジン、シンナーなど )をこぼさないでくだ さい。これらが本製品内部の電気部分に接触すると、火災や感電の原因になります。本製品内

部に入った場合は、直ちに電源を切り、電源プラグをコンセントから抜いてお買い求めの販売店 にご連絡ください。

- 異常な音やにおい、発熱、発煙に気づいたときは、直ちに電源を切り、電源プラグをコンセント から抜いてお買い求めの販売店にご連絡ください。そのまま使用すると火災・感電の原因になり ます。お客様による修理は危険ですから、絶対におやめください。
- 本製品の近くでは可燃性のスプレーを使用しないでください。スプレーのガスが本製品内部の電 気部品などに接触すると、火災・感電の原因になります。

## **A注意**

- 万一、本製品を落としたり、破損したりした場合は、直ちに電源を切り、電源プラグをコンセント から抜いてお買い求めの販売店にご連絡ください。そのまま使用すると火災・感電の原因になる ことがあります。
- 長期間本製品をご使用にならないときは、安全のため電源を切り、電源プラグをコンセントから 抜いてください。
- 本製品の上に重いものを置かないでください。置いたものが倒れたり、落ちたりして、けがの原 因になることがあります。
- 電源コードやケーブル類、製品内部のギア・ベルト・ローラー・電気部品に子供が触れないよう に注意してください。けがや故障の原因になることがあります。

### (✓) 重要

- テレビやラジオ、スピーカーなど、磁気の強いものの近くで使用しないでください。誤動作することがあ ります。また、テレビやラジオの近くで使用すると、電波受信を妨害することがあります。
- プリンターの動作中に電源をオフにしたり、電源コードを抜かないでください。プリンターの動作中に電 源が切れた場合、転写フィルムカセットおよびリボンカセットを取り外すことはできません。誤って電源を オフにしてしまった場合、もう一度電源をオンにしてください。

### ■ 移動について

# **A注意**

• 本製品を移動させるときは、電源を切り、電源プラグをコンセントから抜き、インターフェイスケー ブルを取り外してください。そのまま移動すると、電源コードやケーブルが傷つき、火災や感電 の原因になります。

- 本製品を運ぶときは、排出スタッカーを取り外してください。
- 本製品を運ぶときは、本製品を落とさないように必ず両手で しっかり持ってください。

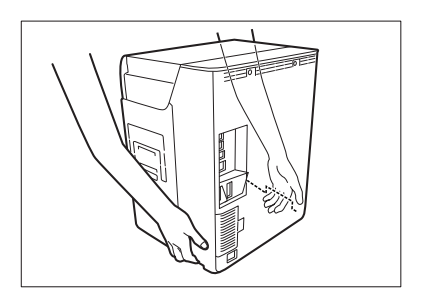

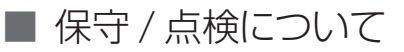

# A 警告

- 電源プラグを定期的に抜き、その周辺およびコンセントに溜まったほこりや汚れを乾いた布で拭 き取ってください。ほこり、湿気、油煙の多いところで、電源プラグを長期間差したままにすると、 その周辺に溜まったほこりが湿気を吸って絶縁不良となり、火災の原因になります。
- 本製品を清掃するときは、アルコール、シンナーなどの引火性溶剤は使用しないでください。引 火性溶剤が本製品内部の電気部品などに接触すると火災や感電の原因になります。
- 電源コード、電源プラグは定期的に点検してください。次のような状態のときは、火災や感電の 原因になりますので、お買い求めの販売店にご連絡ください。
	- 電源プラグに焦げ跡がある
	- 電源プラグの刃が変形している
	- 電源コードを曲げると、電源が切れたり入ったりする
	- 電源コードの被覆に傷、亀裂、へこみがある
	- 電源コードが熱くなる
- 電源コード、電源プラグが次のように取り扱われていないか、定期的に点検してください。火災 や感電の原因になります。
	- 電源コネクタが緩んでいる
	- 電源コードが重いものの下敷きになっている
	- 電源コードが引っぱられていたり、鋲( ステイプル )などで固定されていたりするなど、ストレ スを与えられている
	- 電源プラグが緩んでいる
	- 電源コードが束ねられている
	- 電源コードが通路にはみ出している
	- 電源コードが暖房器具の前にある

# ▲注意

• 本製品を清掃するときは、必ず電源を切って、電源プラグをコンセントから抜いてください。火

災や感電の原因になります。

- 本製品を清掃するときは、以下の注意点をお守りください。
	- プリンター内部にあるカードをすべて取り除いてから行っ てください。
	- ローラーの清掃後は、乾燥するまで (約5分間)放置し てください。
	- ローラーには直接手を触れないでください。
	- デカール部下部 (排出側)のローラーへは手が入りづら く、清掃作業が困難です。指などを傷つけないように十 分注意してください。
	- 図中 A のローラー下部にはヒートローラーがあり、印刷 直後は高温になっています。清掃する際はヒートローラー に触れないように十分注意してください。

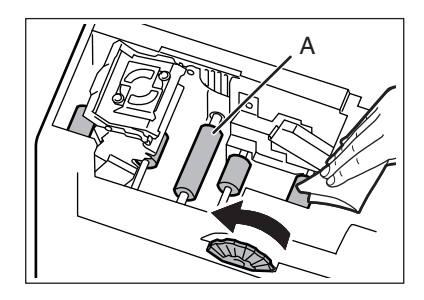

### ■ インクリボンについて

## A注意

- インク面にできるだけ触れないよう注意してください。インク面に触れた場合は、水と石鹸でよ く洗浄し、もし刺激が残るような場合には、医師の診断を受けてください。
- 保管の際は子供の手の届かない場所に保管してください。

# <span id="page-12-0"></span>プリンターの設置

# セットアップの流れ

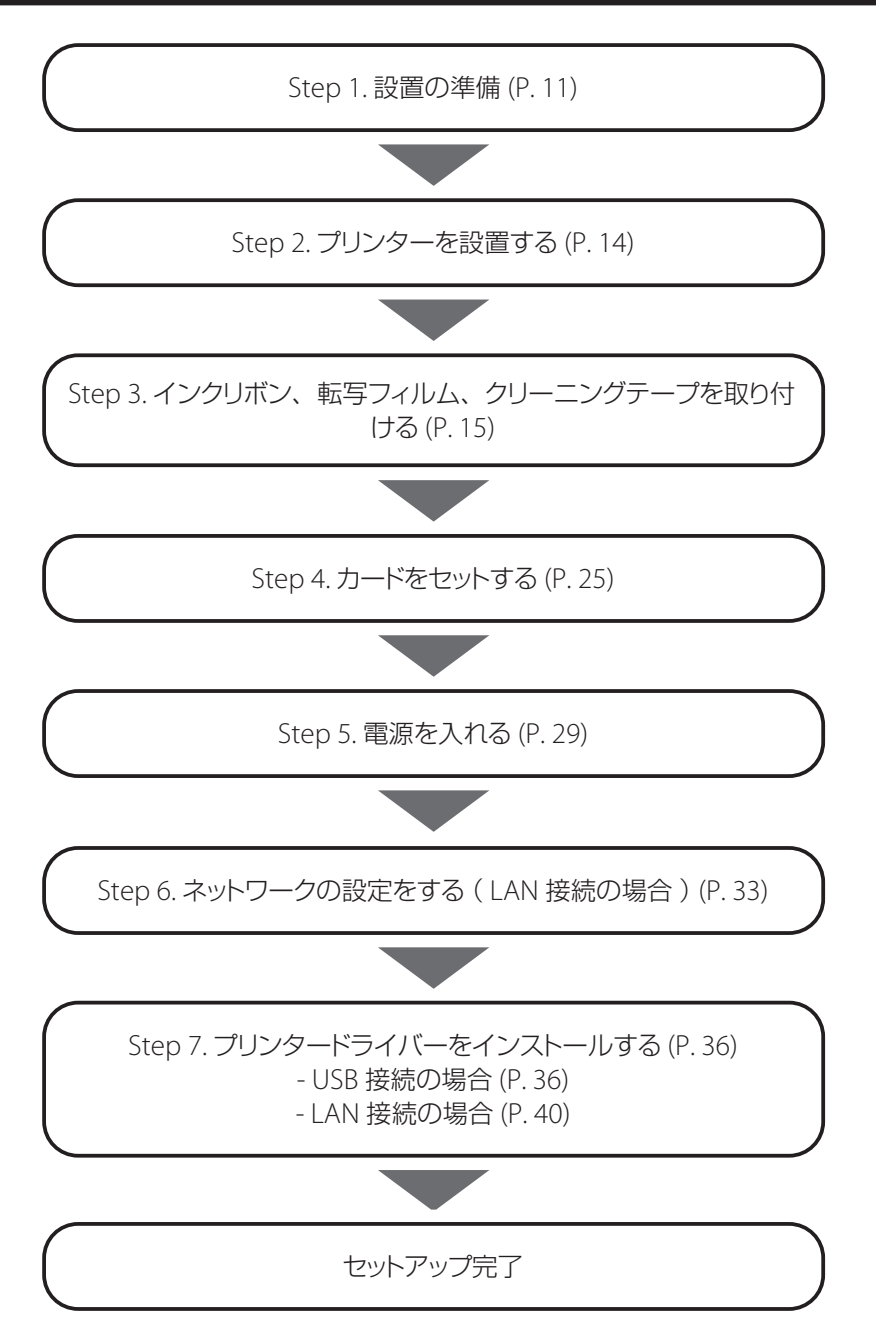

# <span id="page-13-0"></span>Step 1. 設置の準備

#### **1** 設置場所を確認する

プリンターの周囲には下図の設置スペースを確保してください。

• 設置スペース

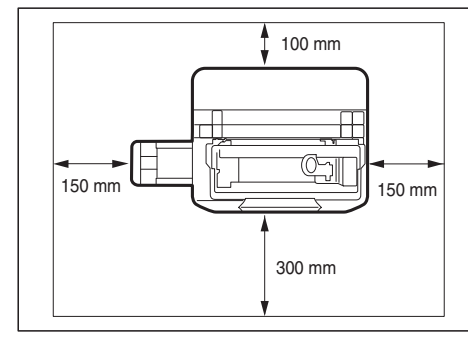

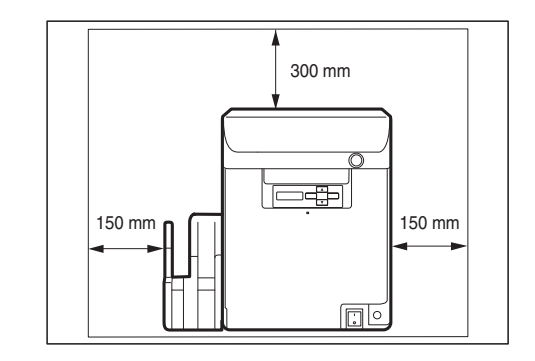

• 温度、湿度

温度:15 ~ 30℃、湿度:10 ~ 80%RH(ただし結露なきこと)

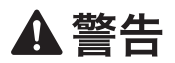

- 通風のため、設置スペースを確保してください。また、プリンター上部は 300 mm 以上の空間 を確保してください。通気口をふさぐと内部に熱がこもり、火災の原因となります。
- 本製品の上に次のようなものを置かないでください。
	- アクセサリーなどの金属物
	- コップ、花瓶、植木鉢などの水や液体が入った容器

これらが本製品内部の電気部品などに接触すると、火災・感電の原因になります。本製品内部に 入った場合は、直ちに電源を切り、電源プラグをコンセントから抜いてお買い求めの販売店にご 連絡ください。

• アルコール、シンナーなどの引火性溶剤の近くに設置しないでください。引火性溶剤が本製品 内部の電気部品などに接触すると、火災や感電の原因になります。

## **A注意**

- 本製品を次のような場所に設置しないでください。火災や感電の原因になることがあります。
	- 湿気やほこりの多い場所
	- 調理台や加湿器のそばなど油煙や湯気があたる場所
- 雨や雪が降りかかる場所
- 潮風が当たる場所
- 高温な場所
- 火気の近く
- ぐらついた台の上や傾いた所など不安定な場所、振動の多い場所に設置しないでください。落 ちたり、倒れたりして、けがの原因になることがあります。
- 直射日光が当たる場所やエアコンの側、車の中などのように、温度変化の激しい場所には置かな いでください。火災、故障の原因となることがあります。

**2** 箱を開けて、付属品を確認する

以下の付属品がすべてそろっていることを確認してください。

• プリンター本体 • 排出スタッカー • 車源コード

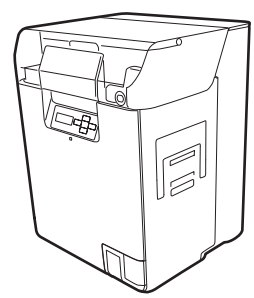

• USB ケーブル • ローラークリーニングカード

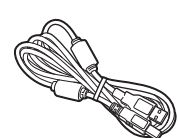

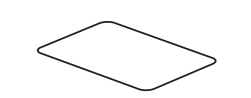

- セットアップガイド (本書)
- プリンターソフトウェア CD-ROM
- 保証登録のお願い

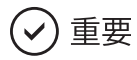

• 購入時の箱および箱内の包装材は本製品の保管や輸送のときに必要となりますので、捨てないで保管し てください。

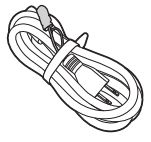

• 付属品が不足していたり、破損していたりしたときは、お買い求めの販売店にご連絡ください。

### **DAXE**

- 本製品には LAN ケーブルは付属していません。お使いのコンピューターに合わせて、市販のケーブル をご用意ください。
- 本製品にはインクリボン / 転写フィルムは付属していません。
- ローラークリーニングカードは、プリンター内部のクリーニングに使用します。
	- → ローラークリーニングカードを使ったクリーニングについては、「操作ガイド」をご覧ください。

# <span id="page-16-0"></span>Step 2. プリンターを設置する

**1** プリンターを取り出す。

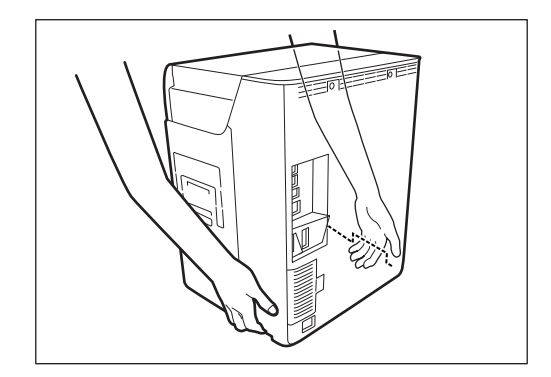

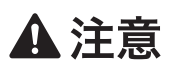

- プリンターは、図のように持ち上げてください。他の箇所をつかんで持ち上げると、けがや破損 の原因となります。
- **2** 包装材、固定テープをすべて取り外す。

**3** 排出スタッカーを取り付ける。

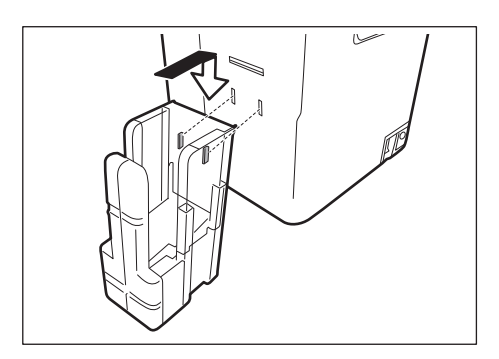

● 同梱の排出スタッカーのツメを、カード排出 口( 左 )側にある穴に取り付けてください。

# <span id="page-17-0"></span>Step 3. インクリボン、転写フィルム、クリーニングテープを取り付ける

別売のインクリボン / 転写フィルムを用意してください。クリーニングテープは、転写フィルムに同梱され ています。

- 
- 
- インクリボンを取り付ける → 「インクリボンを取り付ける」 (P.15)
- 転写フィルムを取り付ける → 「転写フィルムを取り付ける」 (P.19)
- 
- クリーニングテープを取り付ける → 「クリーニングテープを取り付ける」 (P.23)

### **MYE**

• 使用できるインクリボンおよび転写フィルムは、「 仕様 」 (P. 45) をご覧ください。

■ インクリボンを取り付ける

**1** フロントアクセスカバーを開く。

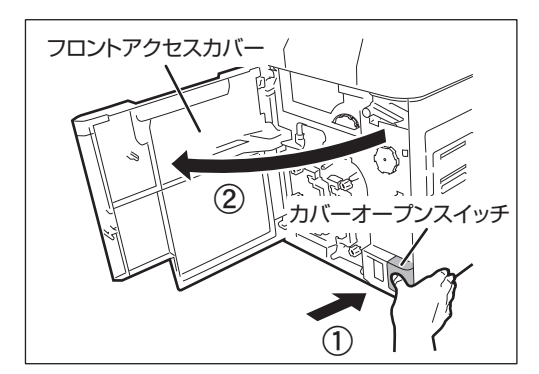

- 1. カバーオープンスイッチを押します。
- 2. フロントアクセスカバーを開けます。

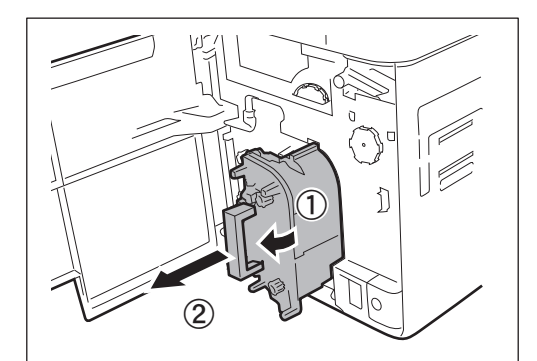

**2** インクリボンカセットを取り出す。

# $(\!\mathsf{v}\!)$  重要

• インクリボンカセットを置く際は、ゴミなどの付着を防ぐために、取っ 手がある面を下側にして置きます。

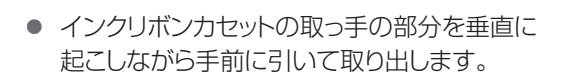

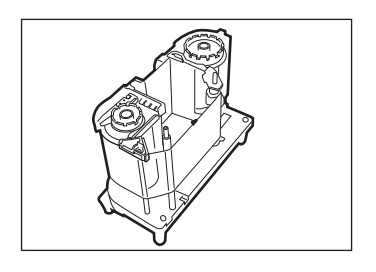

### **3** インクリボンをパッケージから取り出す。

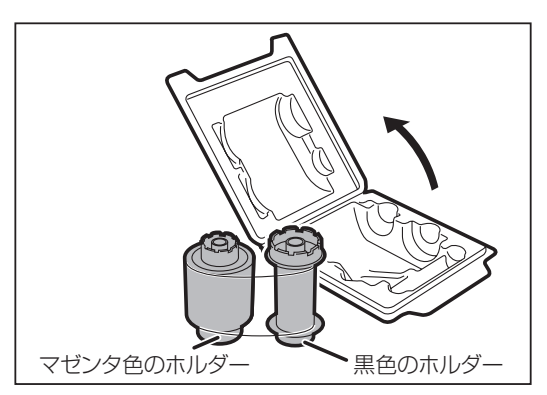

● インクリボンの軸には、マゼンタ色のホルダー と黒色のホルダーがそれぞれに付いていま す。

**4** インクリボン( マゼンタ色側 )をカセットの同じ色のホルダーにセットする。

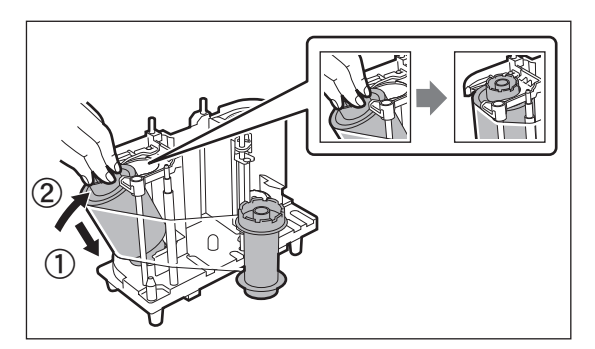

- 1. 図のように、インクリボンを、カセット のホルダーに向かって斜めに押し込み ( ① )、矢印②の方向に立てます。
- このとき、インクリボンのホルダーが 「カチッ」と音がしてカセットの溝に収 まったことを確認してください。
- **5** インクリボンをシャフトに沿って広げ、インクリボン( 黒色側 )をカセットの同じ色 のホルダーにセットする。

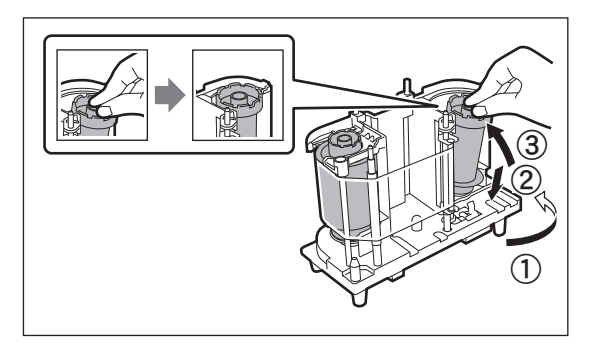

- 1. インクリボンを、矢印①の方向にシャフ トに沿って広げます。
- 2. インクリボンを、カセットのホルダーに 向かって斜めに押し込み( ② )、矢印 ③の方向に立てます。
- このとき、インクリボンのホルダーが 「カチッ」と音がしてカセットの溝に収 まったことを確認してください。

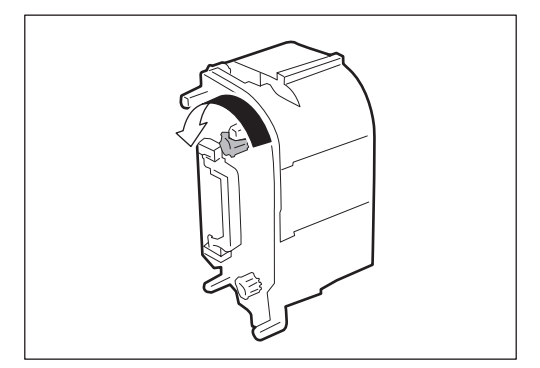

● ツマミを図の矢印の方向に回して、リボンの たるみを巻き取ってください。

**7** インクリボンカセットを挿入する。

**6** インクリボンのたるみを巻き取る。

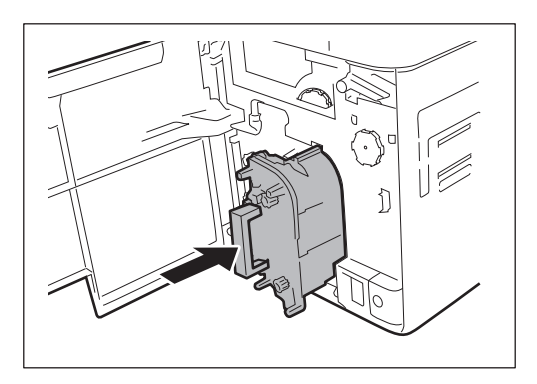

● インクリボンカセットを「カチッ 」と音がする ところまで挿入します。

## $\left( \! \sqrt{\phantom{a}}\right)$ 重要

• インクリボンカセットを挿入する際は、インクリボンがたるむこと を防ぐために、ツマミを回転させながら行ってください。インク リボンがたるむと、プリンター内部で絡まったり、正しく印刷さ れないことがあります。

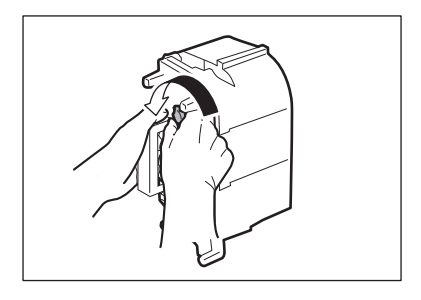

## ■ 転写フィルムを取り付ける

**1** 転写フィルムカセットを取り出す。

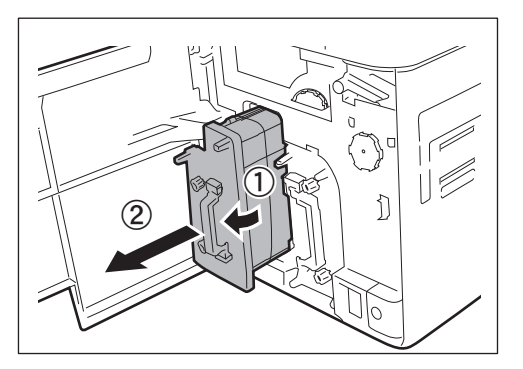

● 転写フィルムカセットの取っ手の部分を垂直 に起こしながら手前に引いて取り出します。

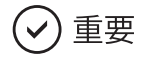

• 転写フィルムを置く際は、ゴミなどの付着を防ぐために、取っ手があ る面を下側にして置きます。

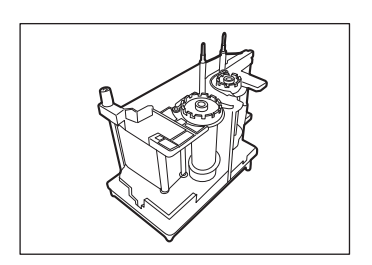

**2** 転写フィルムカセットの上部にあるピンを倒す。

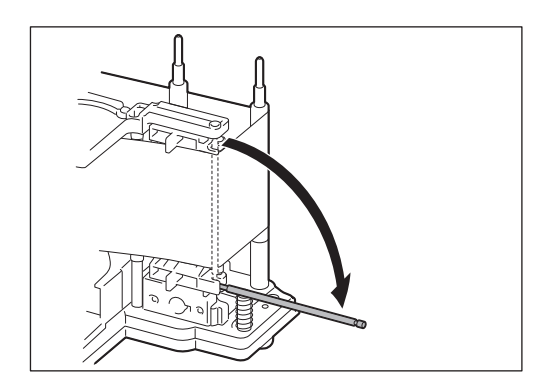

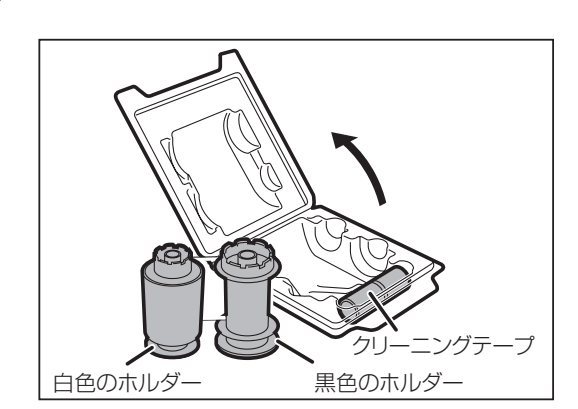

**3** 転写フィルムをパッケージから取り出す。

● 転写フィルムの軸には、白色のホルダーと黒 色のホルダーがそれぞれに付いています。

**4** 転写フィルム( 黒色側 )をカセットの同じ色のホルダーにセットする。

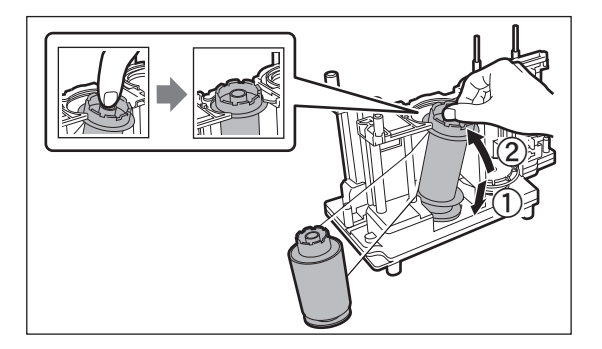

- 1. 図のように、転写フィルムを、カセット のホルダーに向かって斜めに押し込み( ① )、矢印②の方向に立てます。
- このとき、転写フィルムのホルダーが 「カチッ」と音がしてカセットの溝に収 まったことを確認してください。

**5** 転写フィルムをシャフトに沿って広げ、転写フィルム( 白色側 )をカセットの同じ 色のホルダーにセットする。

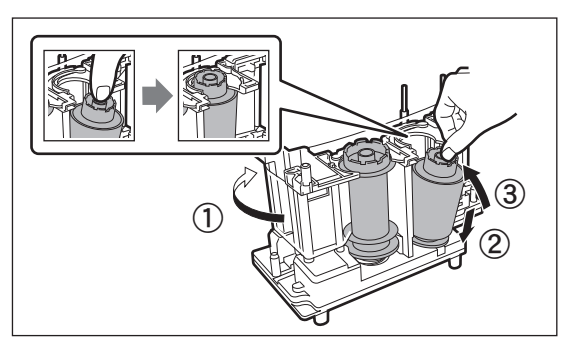

- 1. 転写フィルムを、矢印①の方向にシャフ トに沿って広げます。
- 2. 転写フィルムを、カセットのホルダーに 向かって斜めに押し込み( ② )、矢印 ③の方向に立てます。
- このとき、転写フィルムのホルダーが 「カチッ」と音がしてカセットの溝に収 まったことを確認してください。

**6** 転写フィルムカセットの上部にあるピンを取り付ける。

● ピンの先端を溝にしっかりはめる。

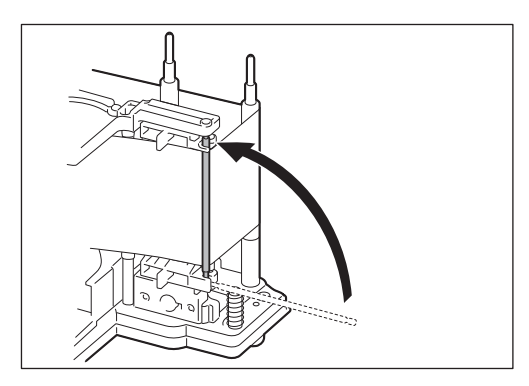

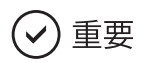

• 転写フィルムカセット上部にある 2 本のピンの間を転写フィルム が通っているか確認してください。

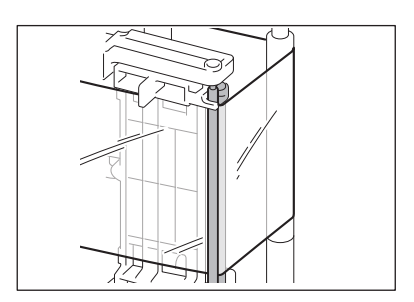

**7** 転写フィルムのたるみを巻き取る。

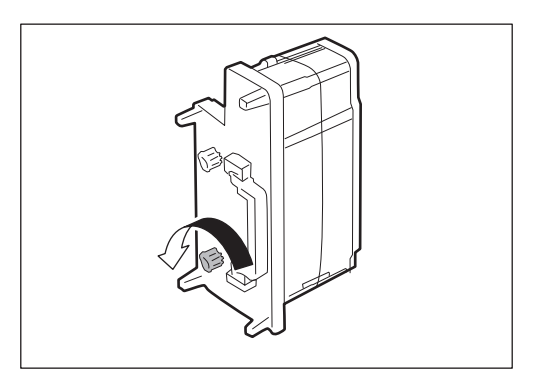

● ツマミを図の矢印の方向に回して、転写フィ ルムのたるみを巻き取ってください。

**8** 転写フィルムカセットを挿入する。

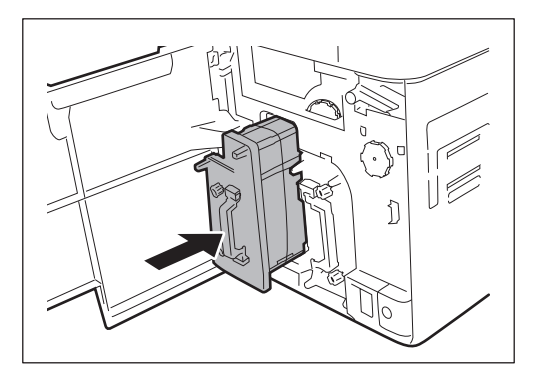

● 転写フィルムカセットを「カチッ」と音がする ところまで挿入します。

## $(\!\mathsf{v})$  重要

• 転写フィルムカセットを挿入する際は、転写フィルムがたるむこと を防ぐために、ツマミを回転させながら行ってください。転写フィ ルムがたるむと、プリンター内部で絡まったり、正しく印刷され ないことがあります。

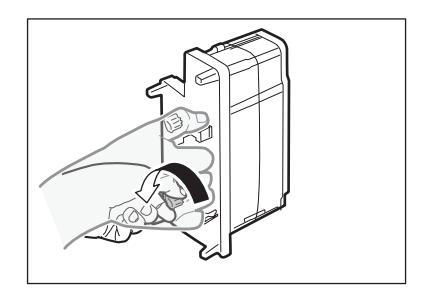

## ■ クリーニングテープを取り付ける

**1** クリーニングテープカセットを取り出す。

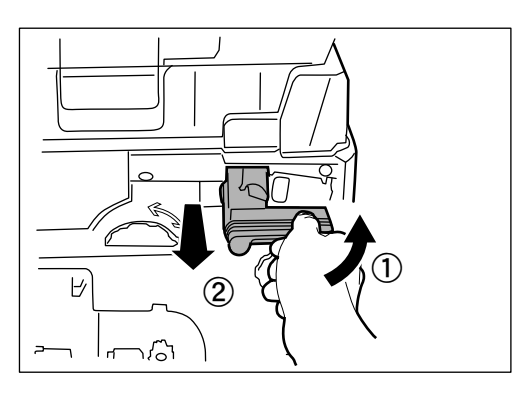

● クリーニングテープカセットの取っ手をつま み、少し上に持ち上げてから手前に引き抜き ます。

**2** クリーニングテープをホルダーにセットする。

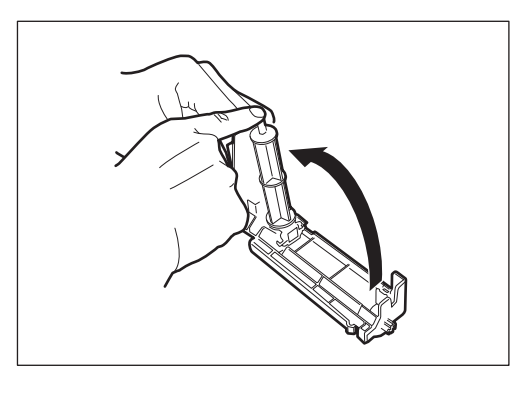

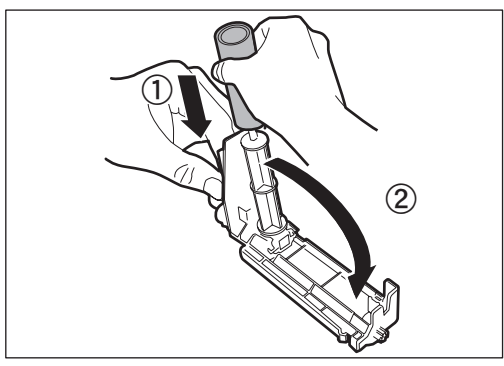

1. 図のようにテープ軸を持ち上げます。

2. クリーニングテープを挿入し、テープ 軸を元に戻します。

**3** クリーニングテープ表面の保護フィルムをはがし、取り除く。

**4** クリーニングテープカセットを挿入する。

プリンター側のレールにスライド板が合うようにセットし、奥まで挿入します。

**5** フロントアクセスカバーを閉める。

カバーが閉まらない場合、クリーニングテープカセットが正しくセットされているか確認してくださ  $\bigcup$ <sub>o</sub>

# <span id="page-27-0"></span>Step 4. カードをセットする

カードはカードカセットにセットします。ここでは、同じ種類のカードを複数枚セットする場合の手順を説明し ます。

### **DA**×モ

- 印刷ごとにカードの種類を変更する場合は、1 枚ずつ手差しでセットします。詳しくは、「 操作ガイド 」を ご覧ください。
- 磁気カードに印刷する場合のセットについては、「 操作ガイド 」をご覧ください。
- 本書では、カードカセットおよびカードの向きを下記の通り表現しています。

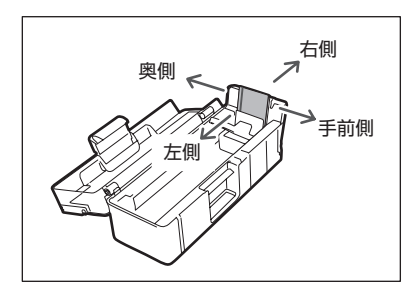

# 重要

- カードは、CR-80 カードサイズ (86mm × 54mm) をご使用ください。
- CR-80 規格に適合していないカードは使用しないでください。正常にカード発行ができない可能性があり ます。また、以下のようなカードは使用しないでください。
	- 既に本製品や他のカードプリンターで印刷してあるカード
	- 濡れているカード
	- ガラス片や金属片などの異物が混入したカード
	- エンボス加工されているカード
	- 油などの異物が付着しているカード
	- 割れや欠け、折れ曲がりなど、破損しているカード
	- 透明なカード
	- 異形カード

**1** トップカバーを開け、カードカセットのカバーを開ける。

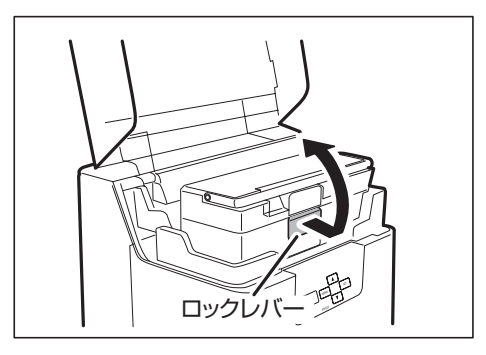

● ロックレバーを引いてカードカセットのフタを 開けます。

**2** カード押さえを引いて、カードをセットする。

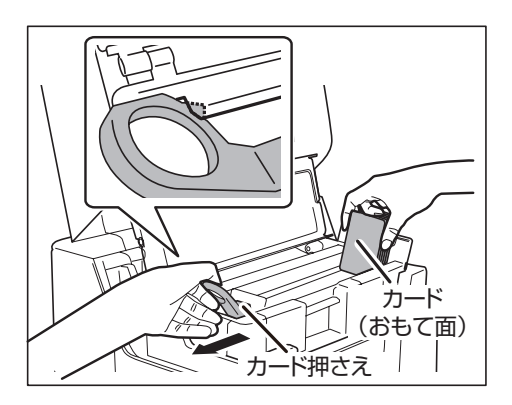

- カード押さえはレバーを指でつまんで、図の 位置まで引いてください。
- 印刷面 (おもて面) を左側にして、カードカ セットにセットします。

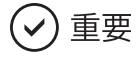

• カードを持つ際は、表裏の印刷面には手を触れず、カードの 側面を持ってください。

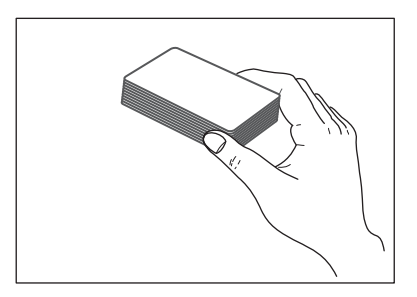

### **3** カード押さえを戻し、カバーを閉める。

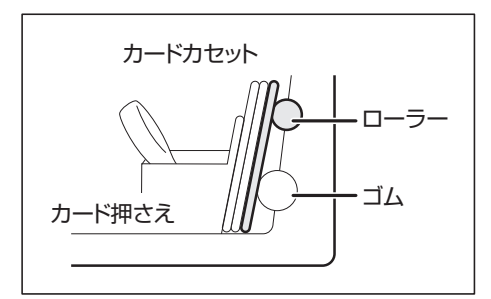

- カード押さえを戻す際は、指を挟まないよう に注意してください。
- 供給部の上側のローラーにカードが接して いることを確認してください。

**4** トップカバーを閉める。

### 口メモ

- カードカセットの右側から順にカードをセットしてください。発行を開始すると、一番右のカードから本体 へ引き込まれていきます。
- カード同士が張り付いて、カードが正しく供給されない場合は、カードを軽くさばいてから印刷を開始し てください。
- 上下が決められたカードを利用される場合には図のようにセッ トしてください。

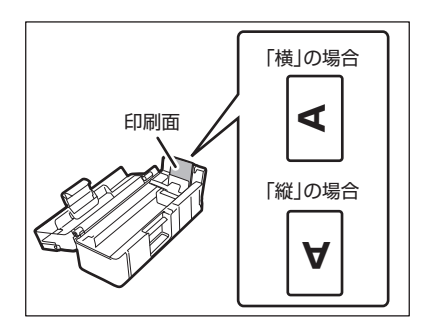

• 工場出荷時は、カードカセットの供給口の大きさが「 0.76 mm 」に設定されています。カードセットの供給口の調整方 法については、「 操作ガイド 」をご覧ください。

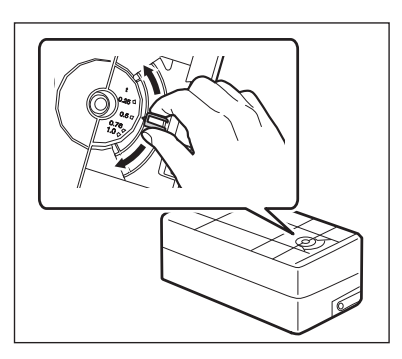

■ カードの取り扱いについて

### $(\!\mathsf{v})$  重要

• カードを持つ際は、表裏の印刷面には手を触れず、カードの 側面を持ってください。手についた汗や油分が印刷面に付く と、印刷品質が低下する場合があります。

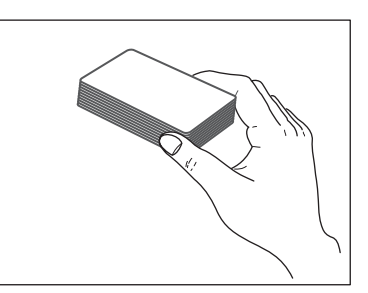

- 以下のような場合は、印刷後のカードのプリントイメージが劣化したり、カードが変形したりすることがあ ります。
	- ビニール製のカードホルダーや、合成皮革など可塑剤の含まれている材料に、カード表面を長時間触 れさせている場合
	- カード表面が長時間直射日光にさらされる場合
	- カードを硬いものに繰り返しこすりつけた場合
	- カードの印刷面同士を長時間触れさせた場合
	- 炎天下の車中など、カードを高温となる場所に長時間保管した場合
	- カードを曲げたり、必要以上に力を加えたりした場合
- 磁気ストライプカードを磁気を発する場所に近づけると、データが消えることがあります。
- IC カードを曲げたり、必要以上に力を加えたりすると、IC チップやカード内部の電子部品が破損すること があります。

# <span id="page-31-0"></span>Step 5. 電源を入れる

電源スイッチがオフになっている (「○」が押されている) ことを確認する。

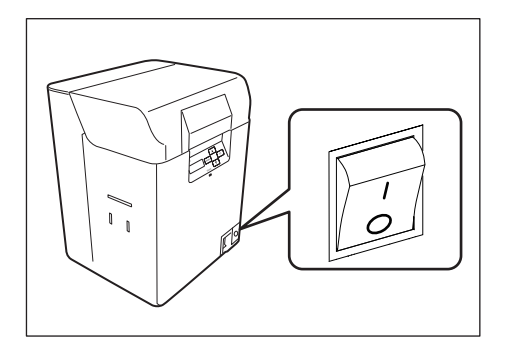

プリンターに電源コードを接続する。

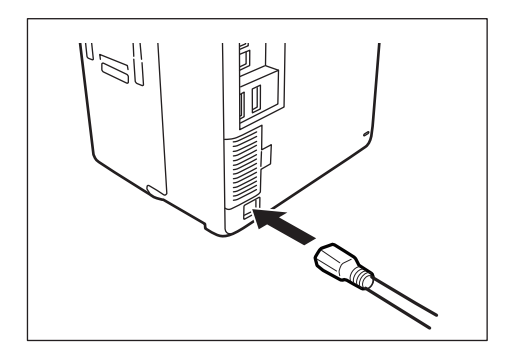

**3** アース端子にアース線を接続したあと、電源コンセントに電源プラグを差し込む。

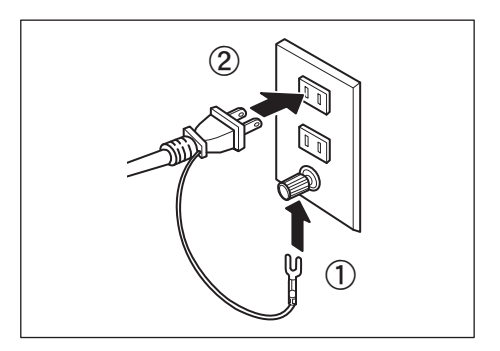

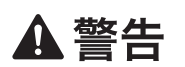

- アース線を接続してください。アース線を接続せずに万一漏電した場合は、火災や感電の原因に なります。
- アース線を接続するときは、以下の点にご注意ください。

[ アース線を接続してよいもの ]

・コンセントのアース端子

·接地工事 (D 種) が行われているアース端子

[ アース線を接続してはいけないもの ]

水道管:配管の途中でプラスティックになっている場合があり、その場合にはアースの役目を果 たしません。ただし、水道局がアース対象物として許可した水道管にはアース線を接続 できます。

ガス管:ガス爆発や火災の原因になります。

電話線のアースや避雷針:落雷のときに大きな電流が流れ、火災や感電の原因となります。

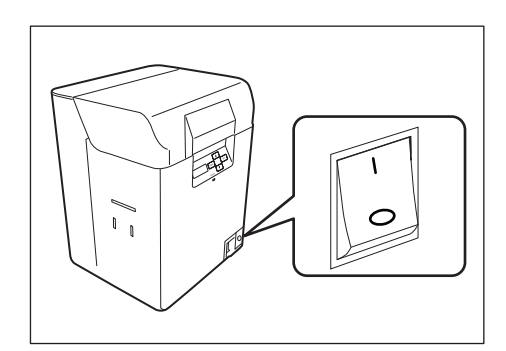

**4** 電源スイッチを押して、電源を入れる。

- 表示パネルに「Initializing | と表示された 後、LED ランプが青色に点灯し、[ Ready to Print ]と表示されます
- YMCKKリボンをセットした場合は、表示パ ネルに「 Ribbon Type 」と表示されます。 オペレーションパネルからインクリボン種類 の設定を変更してください。
	- →「インクリボン種類の設定を変更する」 (P. 31)
- 「 Ribbon Empty | 等、エラーメッセージが 表示される場合は、「 操作ガイド 」をご覧く ださい。

重要  $\checkmark$ 

- 工場出荷時は、省電力モードの設定 ( Power Save Mode ) が [ MAIN POWER OFF ] に設定されていま す。[ MAIN POWER OFF ]の設定では、プリンターの待機状態が1時間経過すると、自動的にプリンター の電源スイッチがオフに切り替わります。省電力モードの設定については、「操作ガイド」をご覧くださ  $U$ <sup>。</sup>
- プリンターの動作中に電源をオフにしたり、電源コードを抜かないでください。プリンターの動作中に電 源が切れた場合、転写フィルムカセットおよびインクリボンカセットを取り外すことはできません。誤って 電源をオフにしてしまった場合、もう一度電源をオンにしてください。

### ゴメモ

#### • インクリボン種類の設定を変更する

工場出荷時は、インクリボン種類の設定が [ YMCK ] ( YMCK リボン ) に設定されています。 YMCKK リボンをセットした場合は、オペレーションパネルからインクリボン種類の設定を変更してください。

● オペレーションパネル

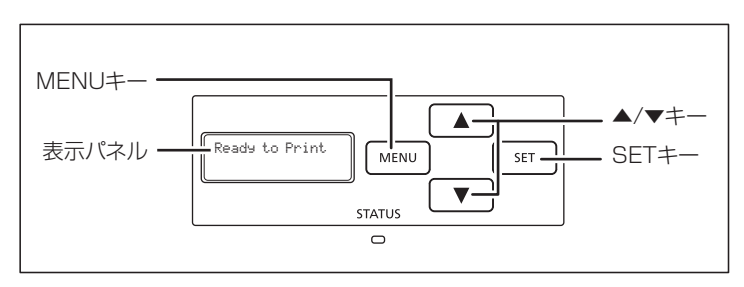

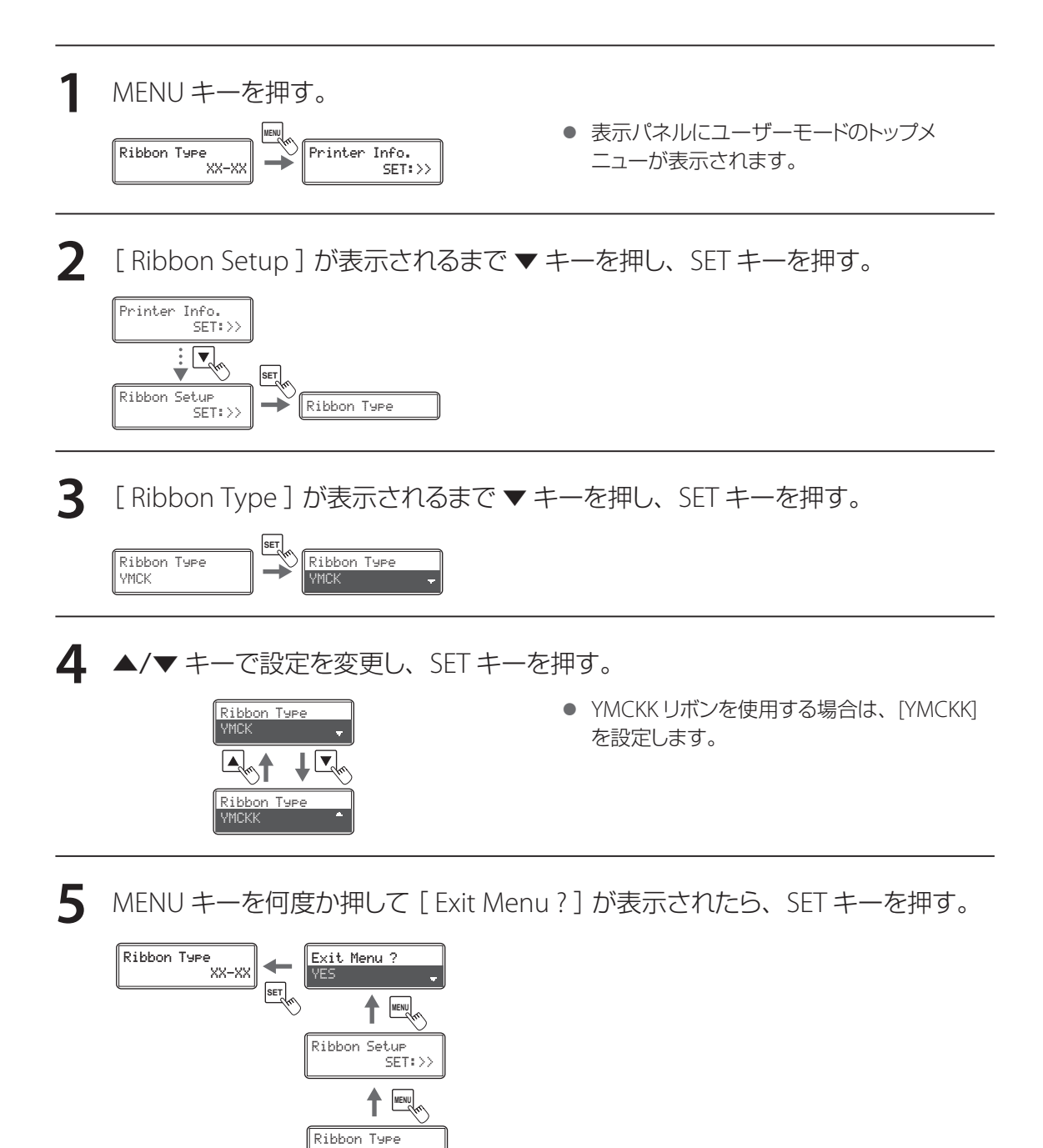

**6** フロントアクセスカバーの開け閉めを行ったあと、SET キーを押す。

YMCKK

# <span id="page-35-0"></span>Step 6. ネットワークの設定をする (LAN 接続の場合)

ネットワーク(LAN)接続で使用する場合は、プリンタードライバーをインストールする前に、以下の手順にて、 オペレーションパネルからネットワークの設定を行ってください。

#### )重要  $\checkmark$

- 社内の LAN に接続する場合は、必ずネットワーク管理者が行ってください。
- ネットワーク上に DHCP サーバー機能を搭載する機器がないときは、次のことに注意してください。ネッ トワーク上に本製品が複数台ある場合に IP アドレスが重複する可能性があります。
	- DHCP をオン( ON )に設定しないでください。
	- 初期設定の IP アドレス (169.254.0.0) を、任意の IP アドレスに変更してください。

● オペレーションパネル

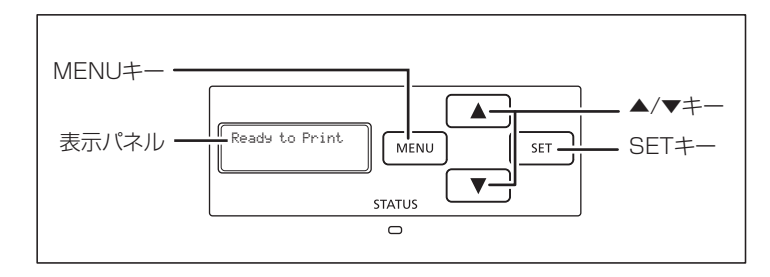

**1** MENU キーを押す。

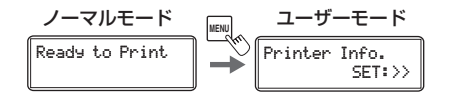

<mark>ノーマルモード ユーザーモード</mark> ● 表示パネルにユーザーモードのトップメ ニューが表示されます。

**2** [Interface Setup ] が表示されるまで▼キーを押し、SET キーを押す。

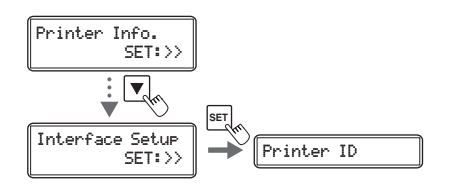

**3** [ Printer ID ]が表示されていることを確認して、SET キーを押す。

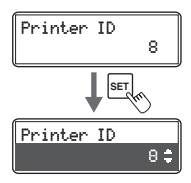

**4** ▲ / ▼キーで設定を変更して、SET キーを押す。( 初期値は「 <sup>8</sup> 」)

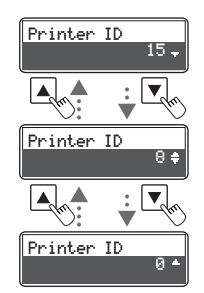

- プリンターを識別するための ID 番号を設定 します。
- 本プリンターを複数台接続する場合、USB 接続のプリンター、ネットワーク接続のプリ ンターに関係なく、異なる ID 番号を各プリ ンターに設定する必要があります。また、 Printer ID は、1 台のコンピューター内で重 複できません。

**5** ▼キーで[ DHCP ]を選択して、SET キーを押す。

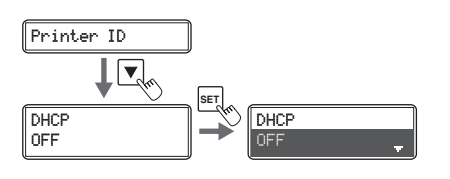

**6 ▲/ ▼キーで ON/OFF を変更して、SET キーを押す。(初期値は「OFF」)** 

[ DHCP ]設定が「 ON 」の場合:手順 10 へ進む [ DHCP ]設定が「 OFF 」の場合:手順 7 へ進む

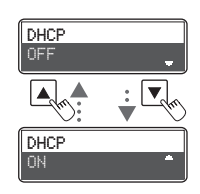

**7** ▼キーで[ IP Address ]を選択し、SET キーを押す。( 初期値は「 169.254.0.0 」)

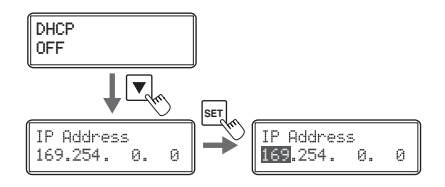

**8 ▲/ ▼キーで設定を変更して、SET キーを押す。** 

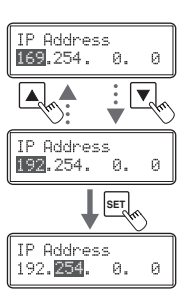

- 数値を設定する場合は一桁ごとに▲/▼キー を使って変更します。SETキーで確定すると、 次の桁へ移ります。 最後の桁で SET キーを押すと数値が確定し ます。その前に MENU キーを押すと、変更 がキャンセルされます。
- **9** 手順 <sup>7</sup>、<sup>8</sup> を参考に、[ Subnet Mask ]、[ Default Gateway ]を設定する。 ( 初期値は「 0.0.0.0 」)

**10** プリンターの電源を入れなおす。

電源を入れなおすと、設定が有効になります。

# <span id="page-38-0"></span>Step 7. プリンタードライバーをインストールする

プリンターをコンピューターと接続するには、USB 接続とネットワーク(LAN)接続の 2 種類があります。 ご使用の環境にあわせて選択してください。インストール手順は以下を参照してください。

- USB ケーブルでコンピューターと接続するとき: → USB 接続の場合 (P.36)
- ネットワーク環境で接続するとき : → LAN 接続の場合 (P.40)

### ■ 動作環境について

オペレーティングシステム(OS): Windows 11 日本語版 Windows 10 日本語版 (32bit/64bit)

### $\mathbb{R}$   $\times$   $\mathbb{R}$

• 対応 OS の最新情報については、キヤノンホームページ( canon.jp )をご確認ください。

### ■ USB 接続の場合

**1** 電源スイッチの「 ○ 」を押して、プリンターの電源を切る。

**2** コンピューターを起動して、管理者権限のユーザーでログオンする。

### 重要

- ウィルス検出プログラムやシステムに常駐するプログラムがある場合は、あらかじめ終了しておいてくだ さい。
- USB ケーブルは、プリンタードライバーをインストールする前に接続しないでください。インストールの 途中で画面の指示に従って USB ケーブルを接続してください。

### **3** 付属の CD-ROM <sup>を</sup> CD-ROMドライブにセットする。

### **4** 「 Setup.exe の実行 」をクリックする。

### **MxE**

- [ ユーザーアカウント制御 ] ダイアログボックスが表示されたときは [ はい ] をクリックします。
- 自動再生( オートラン )の設定によっては、インストールの開始画面が表示されません。この場合は、 次の操作を行ってください。
	- 1. [PC] (または [ コンピューター ] )の CD-ROM ドライブのアイコンをダブルクリックします。
	- 2. [Setup.exe] をダブルクリックします。

**5** プリンタードライバーをインストールする。

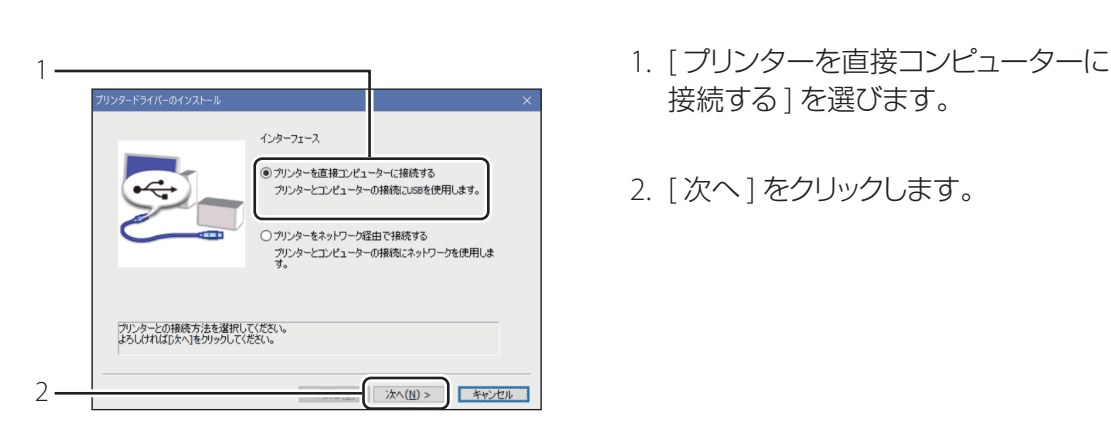

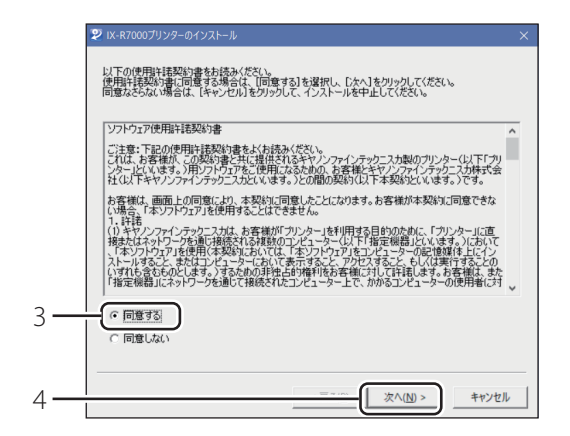

- 接続する ] を選びます。
- 2. [次へ]をクリックします。

- 3. [ 同意する ] を選びます。
- 使用許諾契約書をよく確認してください。
- 4. [次へ]をクリックします。

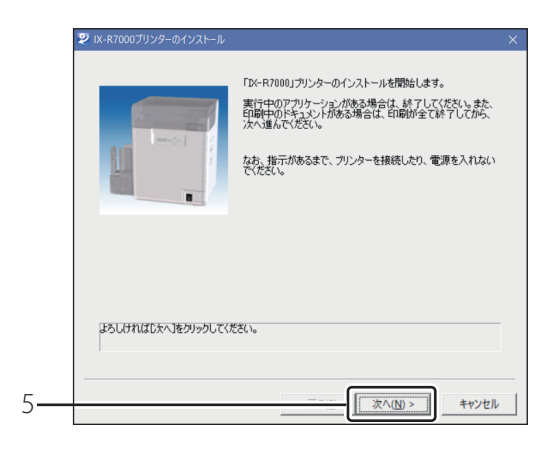

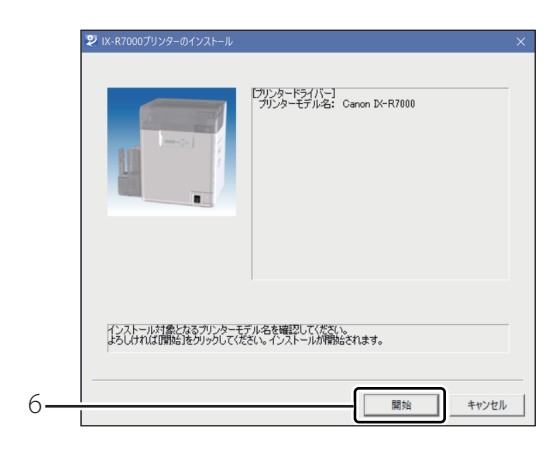

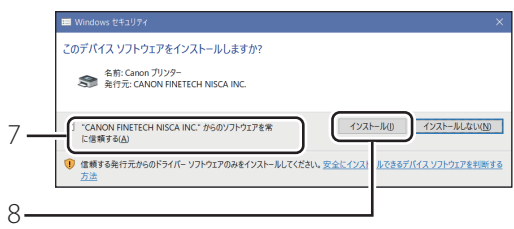

5. 画面の内容を確認して、[次へ]をクリッ クします。

6. [ 開始 ] をクリックします。

- 7. ["CANON FINETECH NISCA INC." か らのソフトウェアを常に信頼する ] に チェックマークを入れます。
- 8. [インストール]をクリックします。

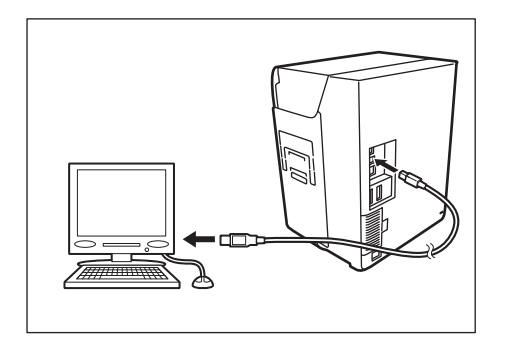

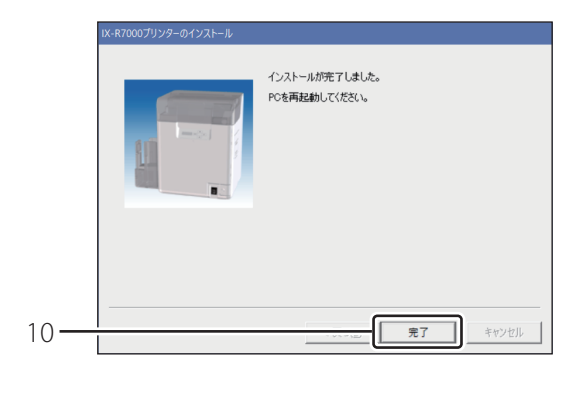

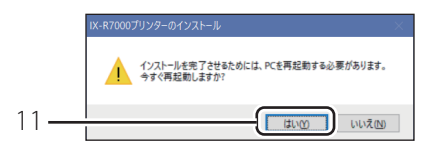

- 9. プリンターに電源を入れ、USB ケーブ ルで接続します。
- プリンターが認識されると、インストールを 再開します。
- このとき、USB ケーブルを抜き差ししないで ください。

10. [ 完了 ] をクリックします。

- 11. CD-ROMを取り出して、[はい]をクリッ クします。
- コンピューターの再起動が自動的に開始さ れます。

以上で、USB 接続でのプリンタードライバーのインストールは完了です。

### ■ LAN 接続の場合

プリンターと、ハブまたはルーターを LAN ケーブルで接続します。

#### 重要  $\vee$

- 社内の LAN に接続する場合は、必ずネットワーク管理者が行ってください。
- USB ケーブルが接続されている場合は、USB ケーブルを取り外してください。USB ケーブルと LAN ケー ブルを同時に接続すると、LAN の接続が認識されません。

**1** コンピューターを起動して、管理者権限のユーザーでログオンする。

#### )重要  $\checkmark$

• ウィルス検出プログラムやシステムに常駐するプログラムがある場合は、あらかじめ終了しておいてくだ さい。

**2** 付属の CD-ROM <sup>を</sup> CD-ROMドライブにセットする。

**3** 「 Setup.exe の実行 」をクリックする。

#### $\Box x$

- [ ユーザーアカウント制御 ] ダイアログボックスが表示されたときは [ はい ] をクリックします。
- 自動再生( オートラン )の設定によっては、インストールの開始画面が表示されません。この場合は、 次の操作を行ってください。
	- 1. [PC] (または [ コンピューター ] )の CD-ROM ドライブのアイコンをダブルクリックします。
	- 2. [Setup.exe] をダブルクリックします。

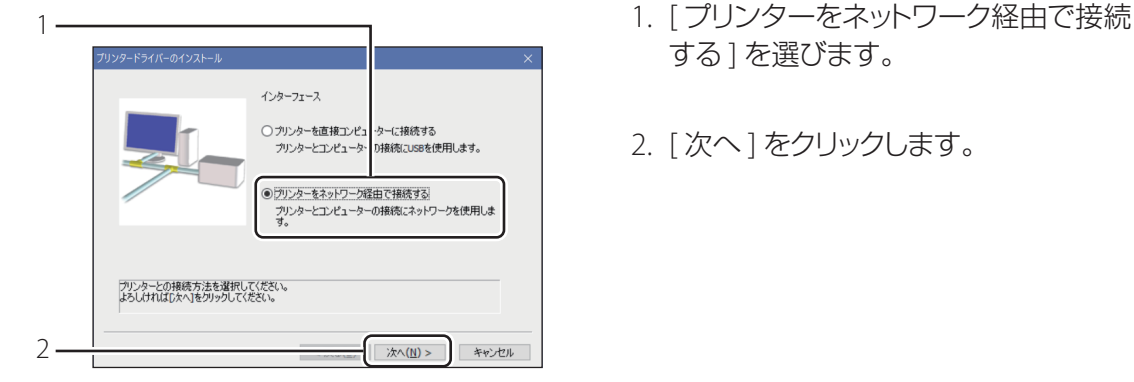

**4** プリンタードライバーをインストールする。

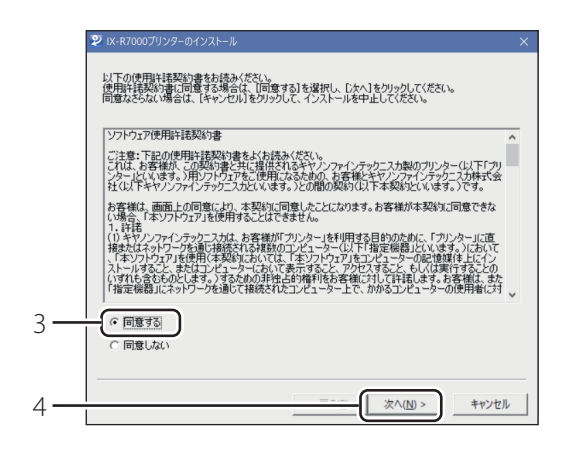

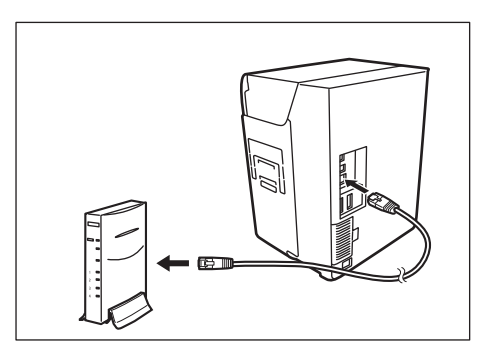

- する1を選びます。
- 2. [次へ]をクリックします。

- 3. [ 同意する ] を選びます。
- 使用許諾契約書をよく確認してください。
- 4. [次へ] をクリックします。

5. ルーターなどのネットワーク機器を LAN ケーブルでプリンターに接続しま す。

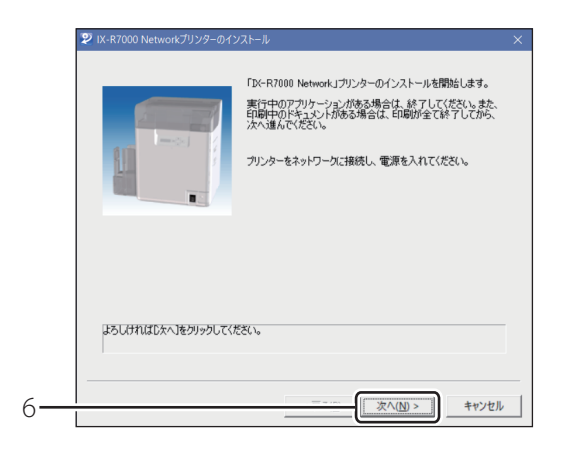

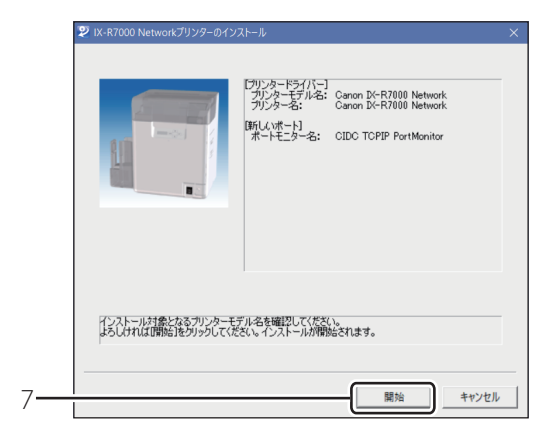

6. [次へ]をクリックします。

- 7. [ 開始 ] をクリックします。
- 「ネットワークポート設定」画面が表示され ます。

### **DAXE**

• ネットワークにプリンターが見つからない場合、以下の画面が表示されます。[OK] を押してください。

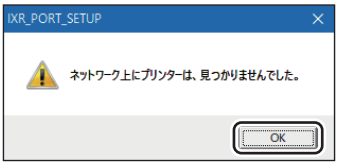

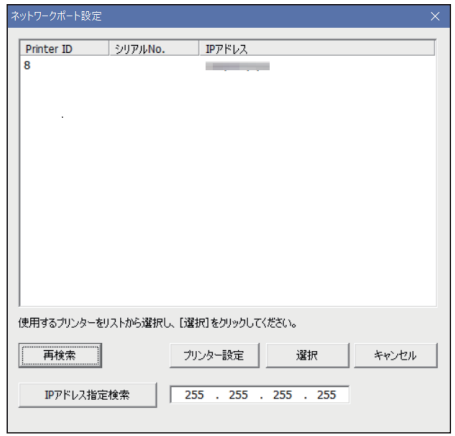

8. 同一ネットワーク( 同一セグメント ) 内に接続しているプリンターがリスト 表示されます。

### **MXE**

- ネットワークへ再接続した場合や接続しているのに表示されない場合は、[ 再検索 ] をクリックしてくださ い。それでも表示されないときは、ネットワーク環境に問題がある場合がありますのでネットワーク管理 者にお問い合わせください。次のような理由が考えられます。
	- 本プリンターとコンピューターが別のネットワーク上に設置されているため、コンピューターから検索 できない状態にあります。
	- ネットワークの運用上、決められた IP アドレスが設定されていないと、ネットワークに接続できない場 合があります。

上記理由が原因の場合は、本プリンターとコンピューターを同一ネットワーク上で接続して IP アドレス を設定してください。設定したあとは、再度[ 再検索 ]をクリックしてください。

- 別のネットワーク (セグメント)接続されているプリンターを検索する場合は、[IP アドレス指定検索] で プリンターの IP アドレスを入力して検索してください。
- リストからプリンターを選び、[ プリンター設定 ] をクリックすると、ネットワークの設定が行えます。ネッ トワーク設定について詳しくは、「 ネットワーク設定ガイド 」をご覧ください。また、ネットワークの設定は、 インストール後に設定することもできます。

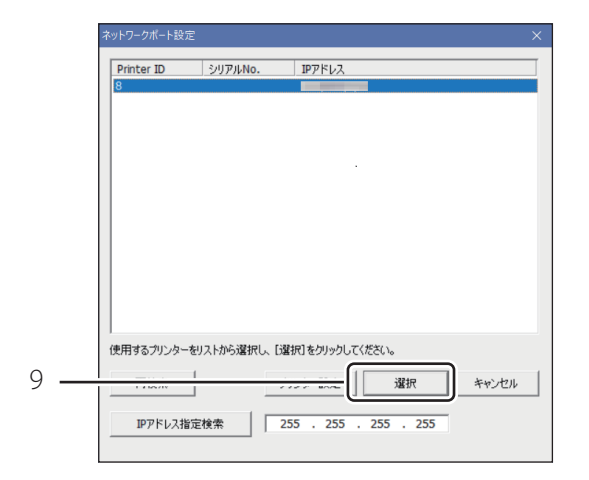

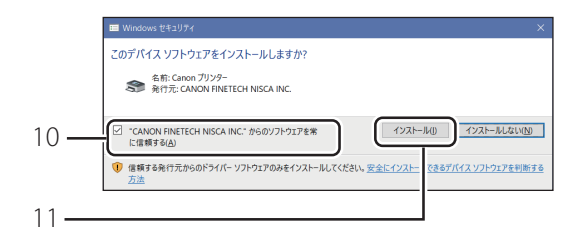

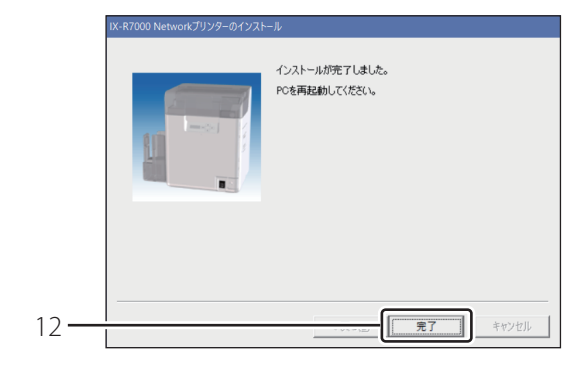

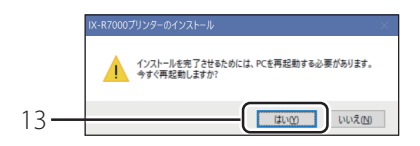

9. リストからプリンターを選び、「選択1 をクリックします。

- 10. ["CANON FINETECH NISCA INC." か らのソフトウェアを常に信頼する ] に チェックマークを入れます。
- 11. [ インストール] をクリックします。
- 12. [ 完了 ] をクリックします。

- 13. CD-ROMを取り出して、「はい1をクリッ クします。
- コンピューターの再起動が自動的に開始さ れます。

以上で、LAN 接続でのプリンタードライバーのインストールは完了です。

# <span id="page-47-0"></span>仕様

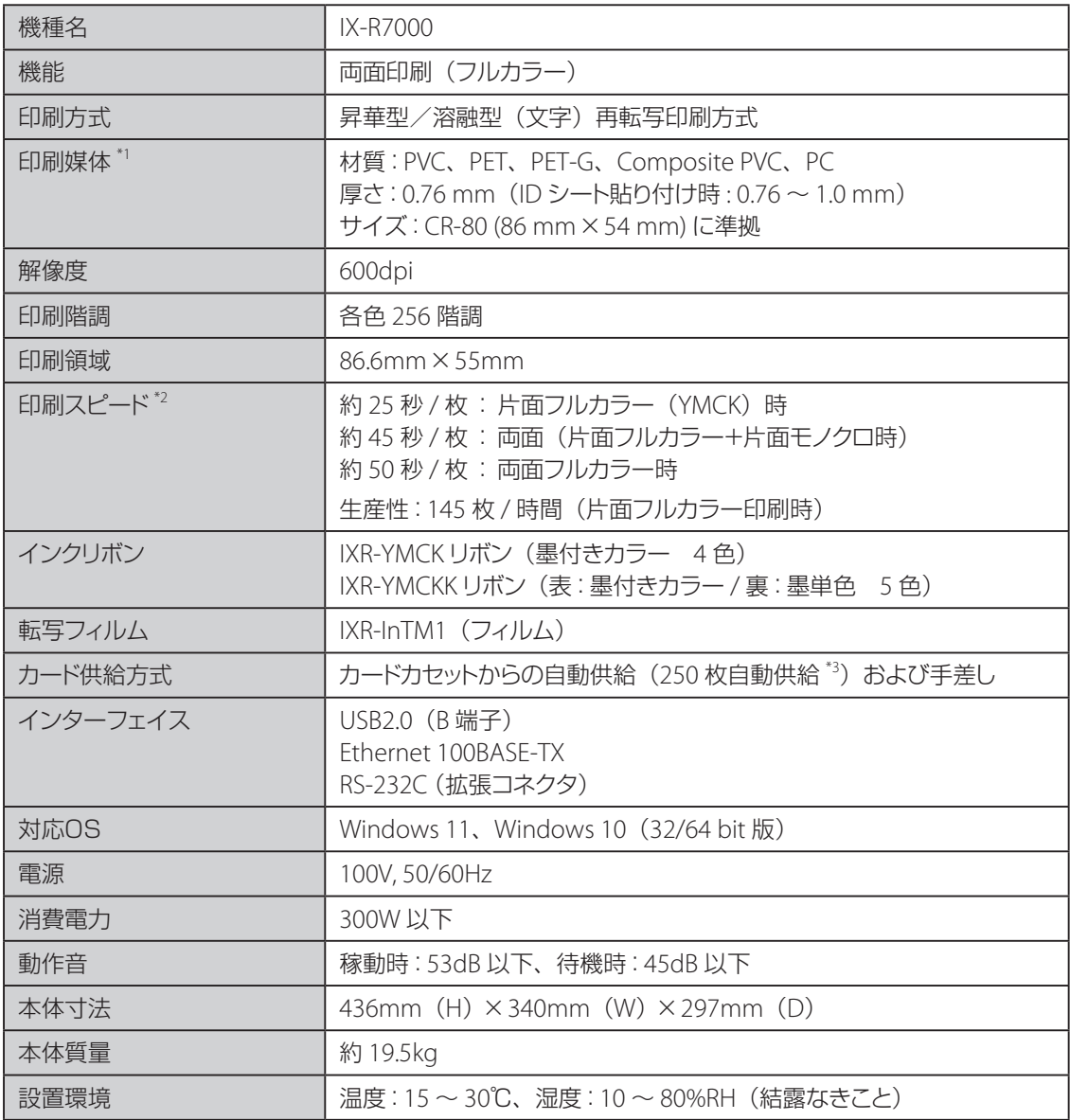

\*1 本製品で使用できるカードについては、本製品をご購入の販売店やサービス店、お客様相談センターに お問い合わせください。

\*2 PVC カード使用時

\*3 CR-80 (サイズ: 86 mm × 54 mm 厚さ: 0.76 mm)使用時

# ● ストリンプ キャノンマーケティングジャパン株式会社

キヤノンお客様相談センター

# 0570-08-0064

受付時間 l平日亅9:00~17:00 \*上記番号は0570から始まるナビダイヤルを利用しています。 ( 土日祝祭日および年末年始弊社休業日は休ませていただきます)

\*ナビダイヤルをご利用いただけない場合は、03-6634-4412 におかけください。

キヤノンマーケティングジャパン株式会社

〒108-8011 東京都港区港南 2-16-6

CANON FINETECH NISCA INC. 2019 - 2023 PRINTED IN CHINA